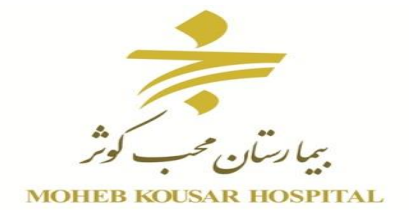

**به نام ایزد یکتا**

# **آموزش استفاده از کارتابل و مشاهده فیش حقوق تهیه شده در واحد** IT **بیمارستان محب کوثر**

## **بهار 59**

#### **مقدمه:**

**با توجه به نیاز های سازمان سامانه جدیدی به نام پرتال بیمارستان محب کوثر در حال راه اندازی می باشد . از جمله خدماتی که این سامانه به پرسنل محترم بیمارستان ارائه می دهد نمایش فیش حقوقی می باشد. کارتابل سامانه درون سازمانی می باشد که کاری مشابه با ایمیل انجام میدهد . در واقع افرادی که در این سامانه دارای نام کاربری می باشند می توانند از طریق این سامانه با یکدیگر پیام و فایل ارسال و دریافت کنید.**

**اطالعیه :**

**برای همه پرسنل در این سامانه نام کاربری کد ملی و رمز aa 654321 می باشد .لطفا برای حفظ اطالعات خود در اولین مراجعه خود به کارتابل رمز ورود به سامانه را تغییر دهید.** **برای ورود به کارتابل خود ابتدا به سایت بیمارستان به آدرس: /http:// http://www.kowsarhospital.com /** 

**مراجعه کرده و از طریق زیر وارد کارتابل خود شوید:**

**-1 از قسمت منوی اصلی** < **خدمات انالین**<**فیش حقوقی کارکنان**

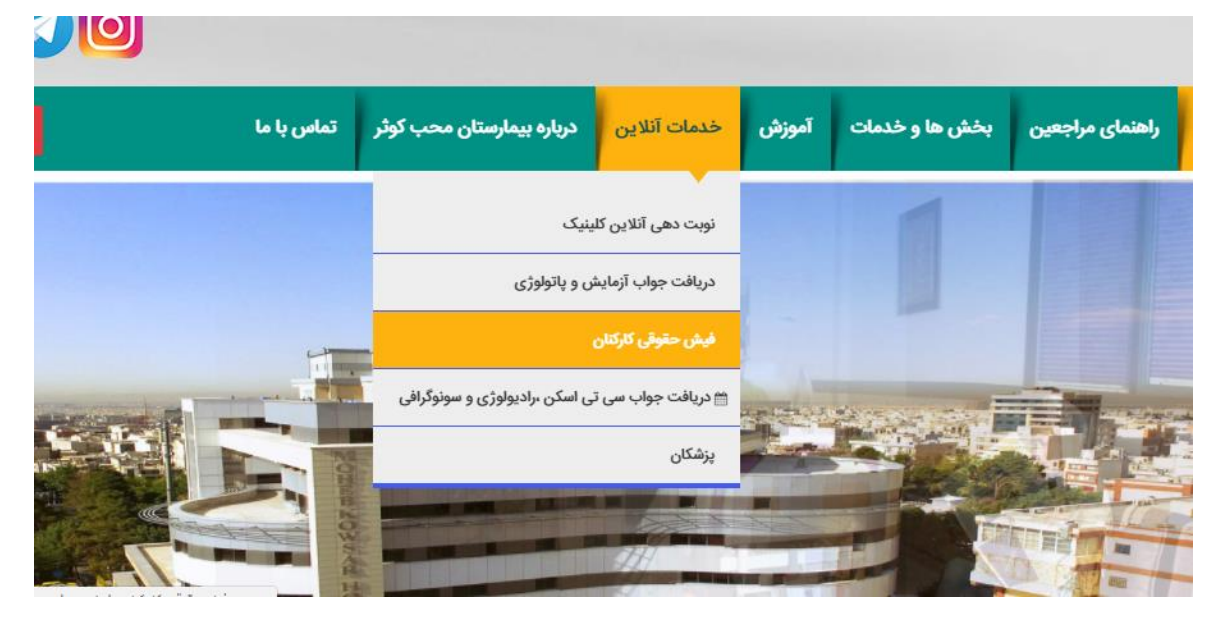

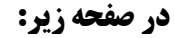

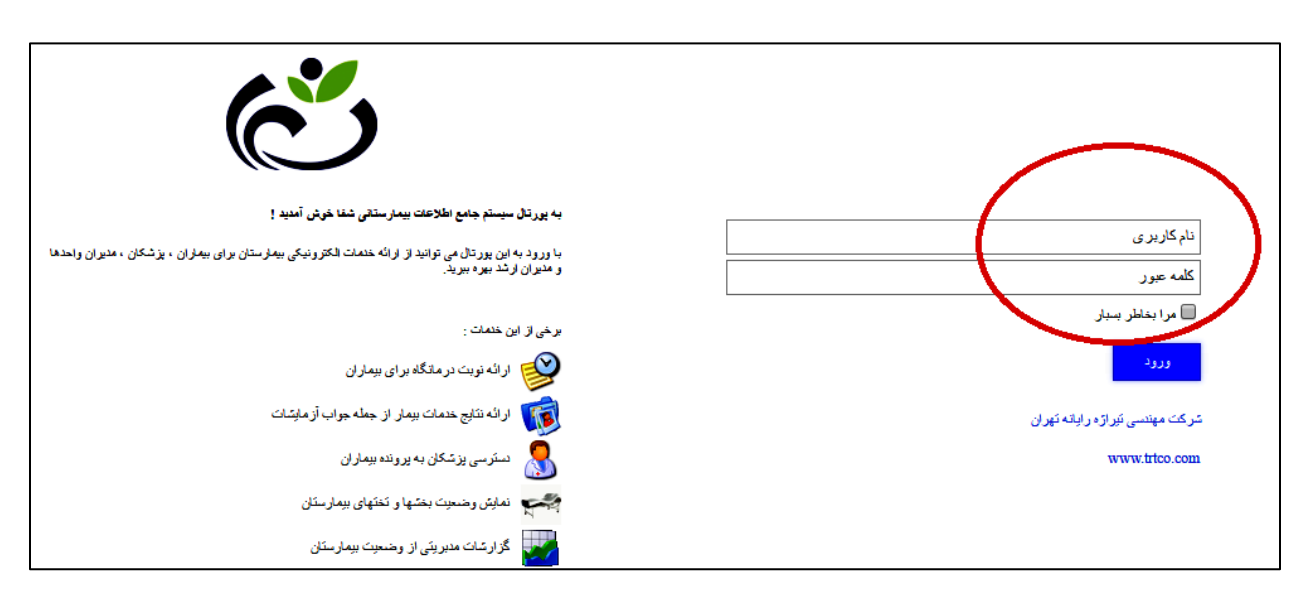

**نام کاربری و رمز خود را وارد کرده و وارد کارتابل خود شوید.**

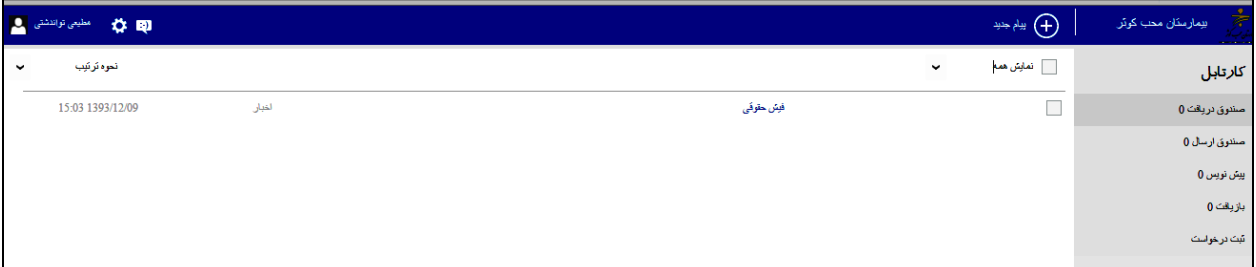

# **کارتابل شامل:**

**صندوق دریافت : نامه های دریافتی از سایرین**

**صندوق ارسال: نامه های ارسال شده توسط شما به سایرین**

**پیش نویس : مانند** Draft **در ایمیل می باشد. یعنی فایل های پیش نویس شما را در خود ذخیره می کند.**

**بازیافت: فایل هایی که شما از صندوق خود پاک می کنید ابتدا در قسمت بازیافت قرار می گیرد . اگر نامه هارا از** 

**قسمت بازیافت هم پاک کنید نامه ها کامال از کارتابل شما پاک می شود.**

# **تغییر رمز کاربری:**

**قسمت باالی کارتابل تان سمت چپ نام شما ثبت شده روی آن کلیک کنید از منو باز شده ایتم تغییر رمز عبور را انتخاب می کنیم . پنجره زیر باز می شود:**

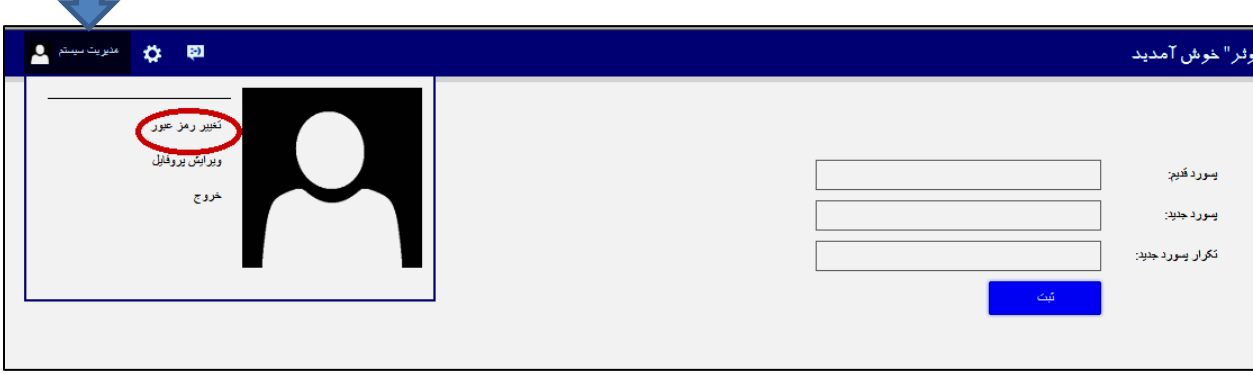

**رمز قدیم رو زده و رمز جدید را دو بار تکرار می کنیم و دکمه ثبت را می زنیم.** 

## **فیش حقوقی:**

**در پایان هر ماه بعد واریز شدن حقوق ، نامه ای با عنوان فیش حقوقی در صندوق دریافت شما از طرف مدیر سیستم ارسال می شود .فیش حقوقی با فرمت** word **در نامه ارسال شده ضمیمه)**Attach **)می گردد**.

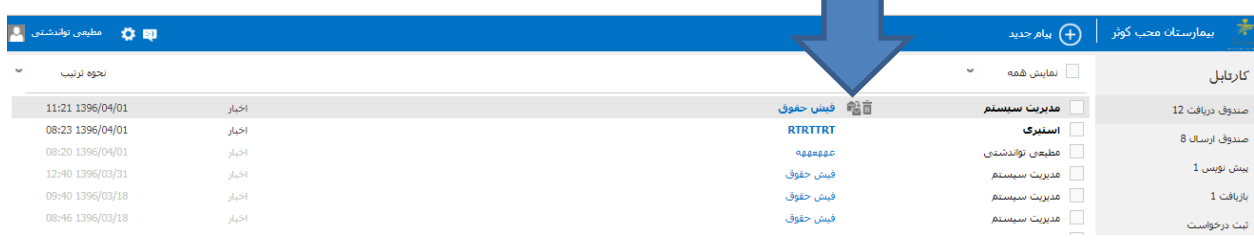

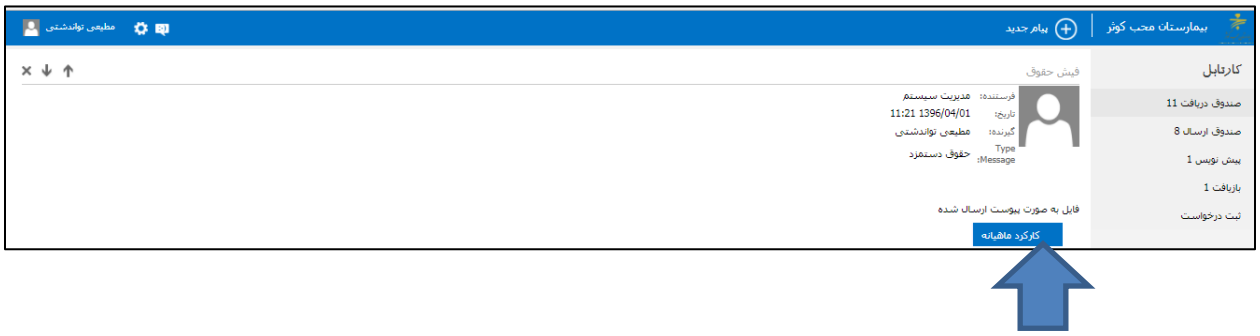

**با آرزوی موفقیت روز افزونتان**